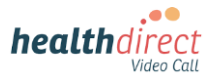

## **Corporate IT Process and Checklist August 2021**

## **Healthdirect Video Single Sign On Production "Go-Live" Request Form**

This Single Sign On request form is required to be filled in by the health organisation to enable, test and use Single Sign On with healthdirect Video Call platform in production.

## **Purpose:**

To enable Single Sign On (SSO) for your Organisation the following steps must be

undertaken by your Corporate IT:

## **1. Configuration Steps:**

- 1) Enter your Azure Active Directory and access your App Registrations (under Manage)
- 2) Click the New Registration option
- 3) Provide the following details:
	- a) Name: Healthdirect
	- b) Supported Account Types this setting will depend on your organisation setting, but will generally be the Single Tenant option to only allow authentication by users in this Active Directory tenant
	- c) Redirect URL:
		- i) Select Web
		- ii) Healthdirect organisations: https://vcc.healthdirect.org.au/sso/callback? domain=<your domain here>
			- (e.g. domain=sahealth.gov.au)
	- d) Click Register
- 4) You should now have a new application registration available.

#### **2. How is the SSO integration process implemented?**

Once the above steps have been completed, please fill in the table below - delete the examples provided and add your answers. Then return this document back to the Video Call team at [videocallsupport@healthdirect.org.au](mailto:videocallsupport@healthdirect.org.au) and we will action it.

#### **Application**:

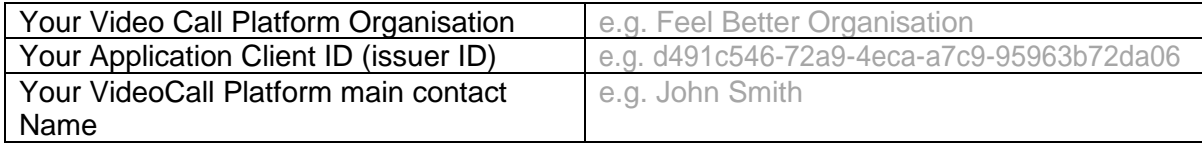

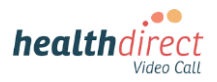

## **Corporate IT Process and Checklist August 2021**

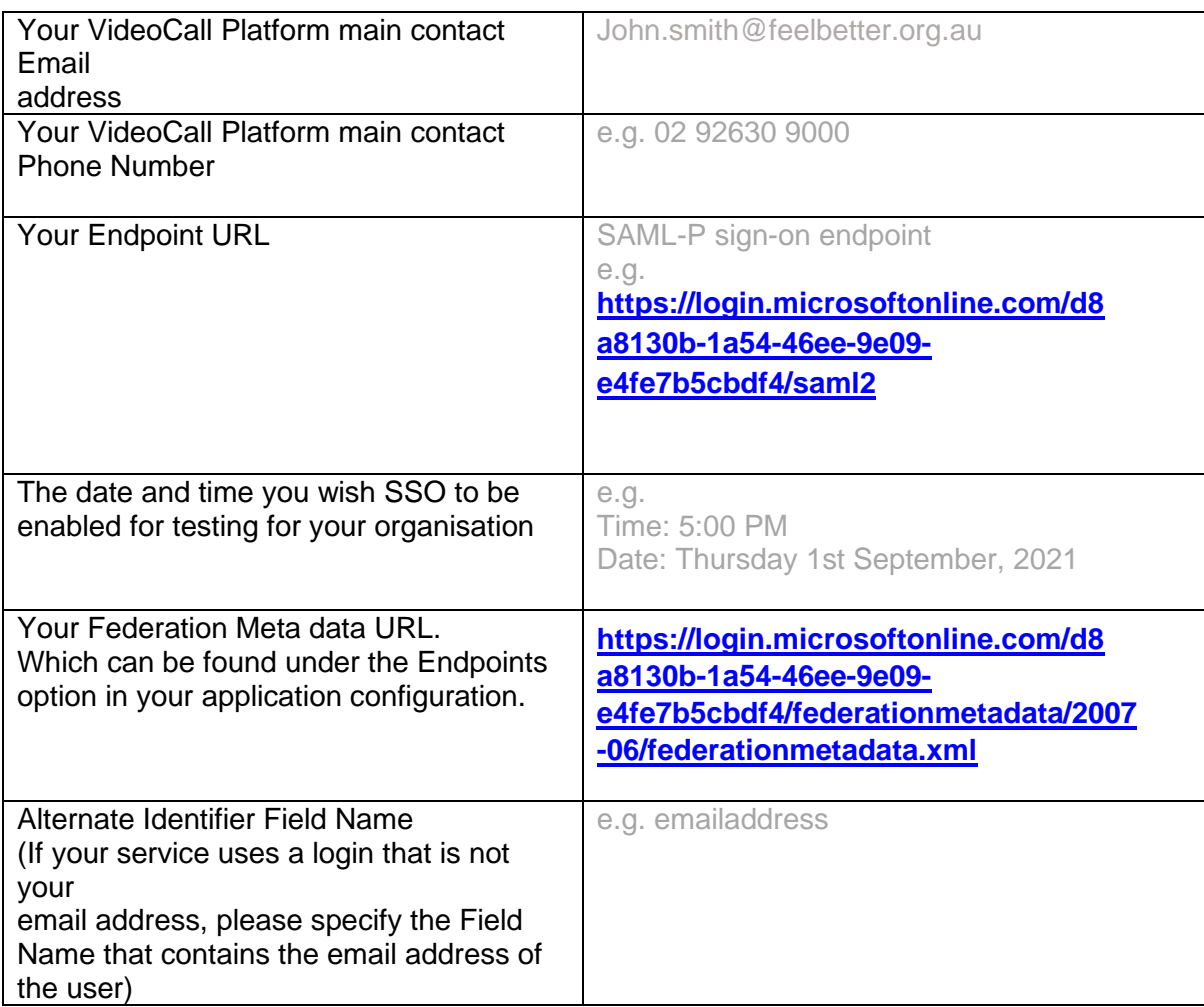

# *Please Note:*

*Once the Federation Metadata Document and Application ID are configured by the Healthdirect Video Call team, the switch over for testing is immediate for all users. Please liaise with your organisation's project leads to be sure that the date entered is correct and reflects when you want SSO to be enabled.*

**-END-**